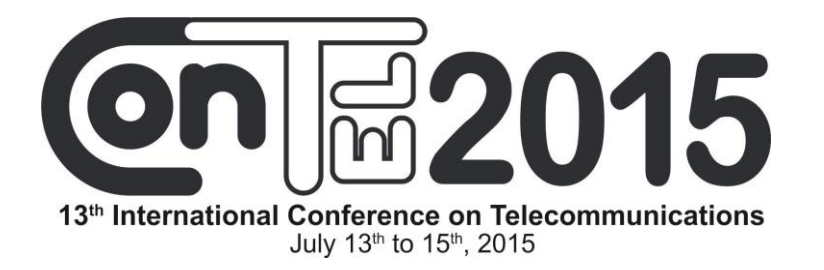

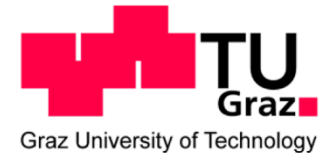

# Online Registration Assistance

Please note the following steps for registering to the conference.

Open the website under following link: http://www.contel.hr/2015/registration/.There click on **Registration** and you will be redirected to the Registration System.

## **1. Create a new Account**

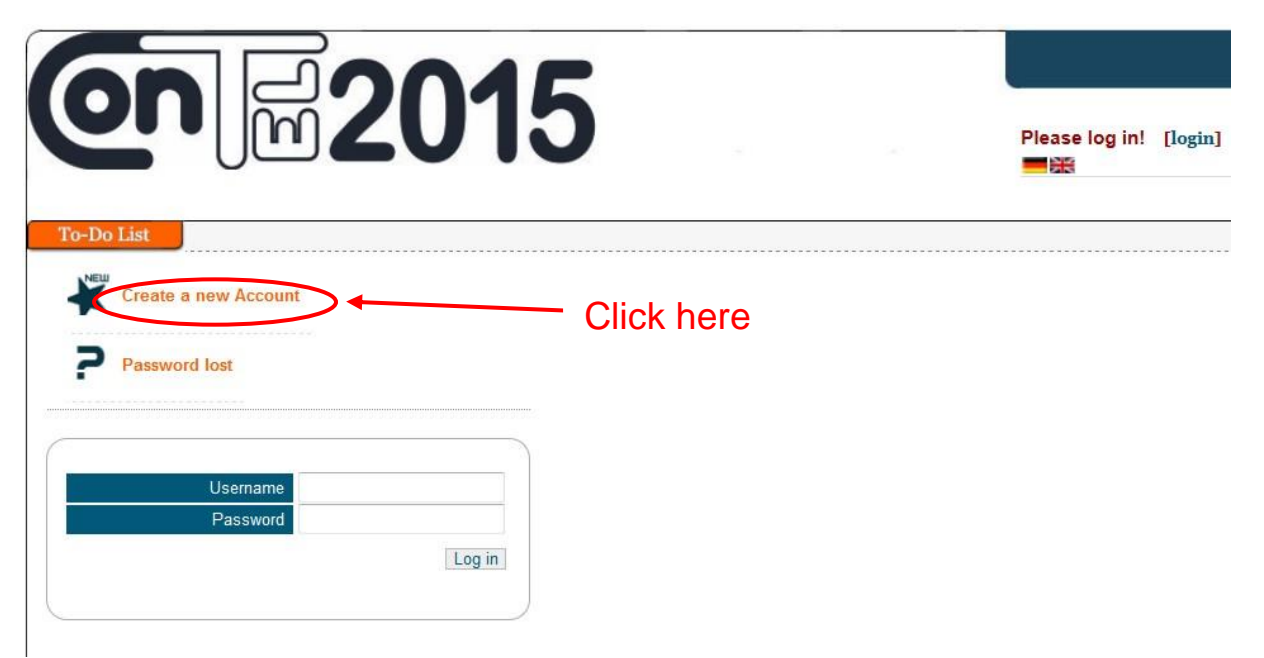

#### **Personal Data**

Please fill in your personal data into the first fields, including your organization and the address. The field "telephone" is **not** necessary to be filled out correctly.

#### **Memberships (Important!)**

Attendees will be able to register under different registration categories corresponding to the attendee status: **Regular**, **IEEE-Member** and **Student**. **Please do not forget to upload your proof of membership!** 

**If you are going to present a conference paper, the author rates will apply for you!**  *(Incorrect information in the registration might lead to additional fees.)*

For more information please visit the *Registration* section on the homepage http://www.contel.hr/2015/registration/.

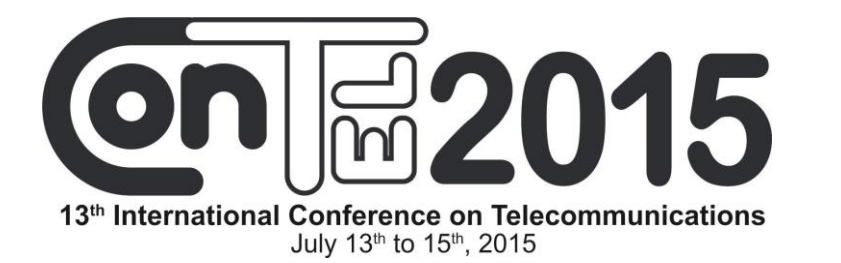

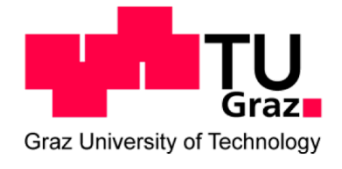

Choose **Regular** (or leave the field blank) if you do not belong to any of the memberships. Don't forget to upload a membership proof if you choose the categories **Student**, **IEEE Member, IEEE Life Member, Retiree/Unemployed**. A simple (digital) copy of your membership/student card is sufficient.

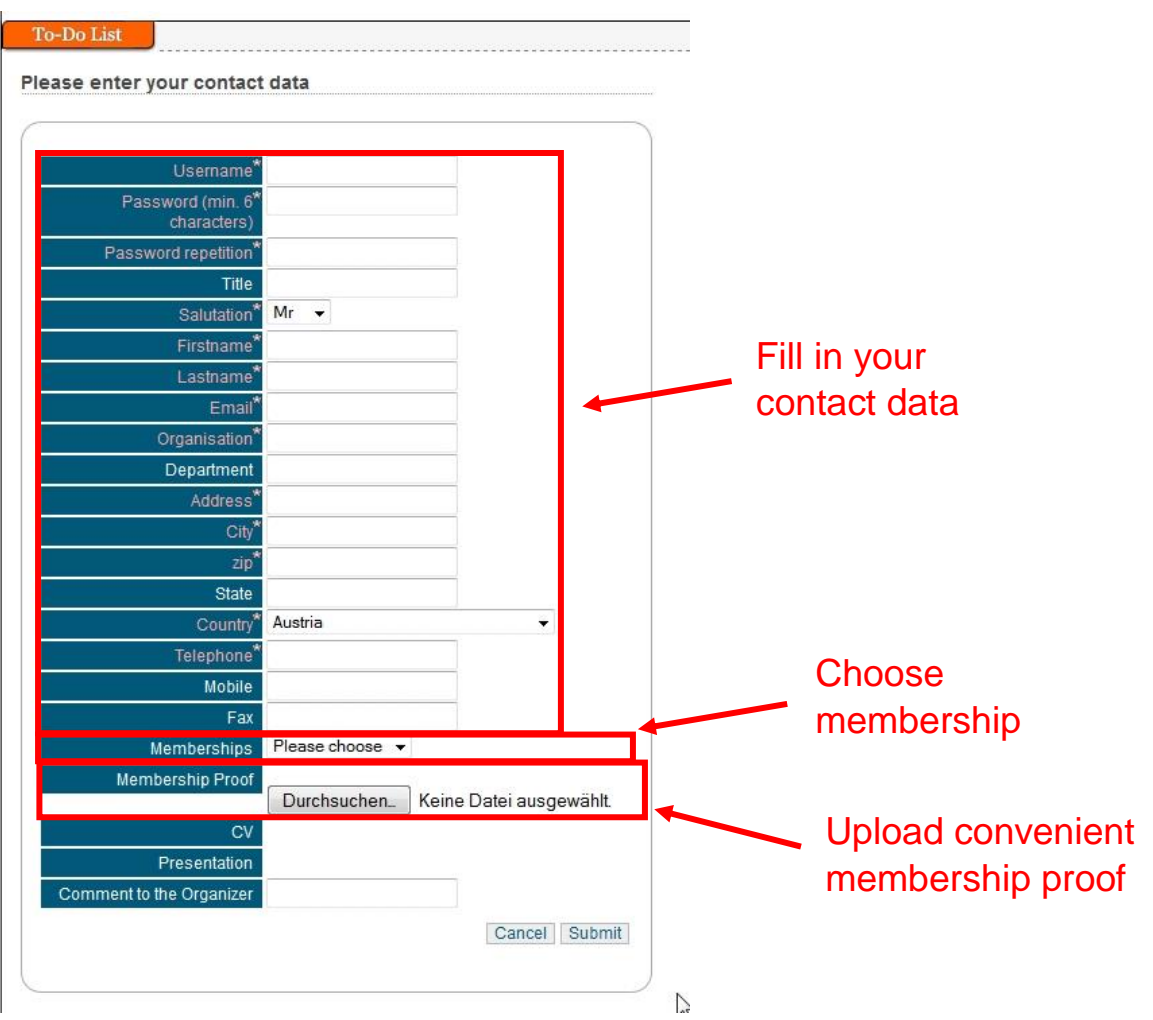

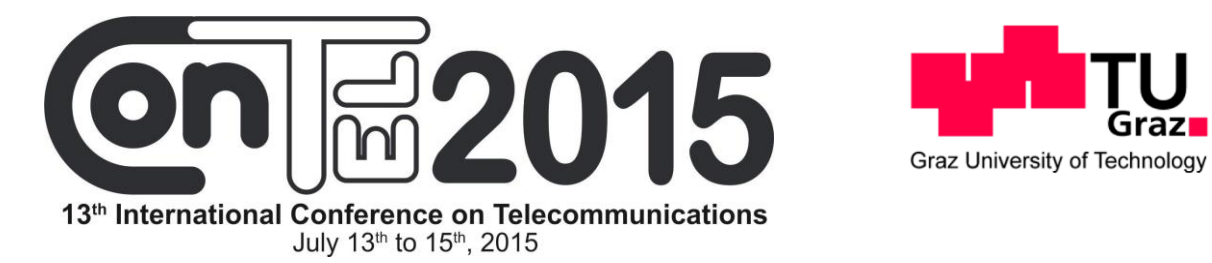

# **2. Registration**

After you logged into the conference management system you must click on **User menu**.

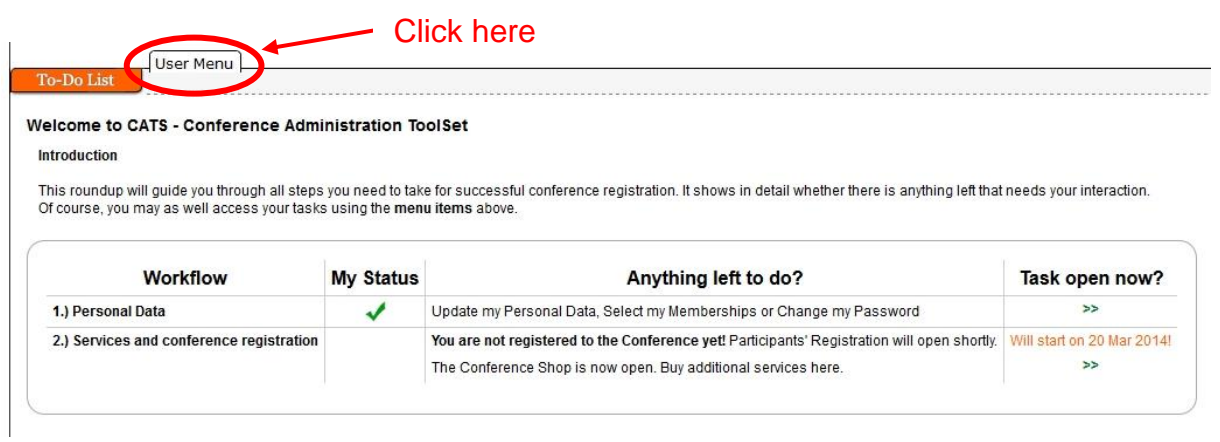

Here you will find the **Registration and Services** button. Click on the button and you will be redirected to the Conference Store (picture on next page) where you can register for the Conference.

Now you have to check the *Registration* field to register for the Conference. **Don't forget to select "Additional paper" if you have more than one paper** (see also: http://www.contel.hr/2015/registration/).

**Important! If your university/company won't refund any additional services like (field trip, accompanying persons) please first create an individual invoice for the registration (and possible additional paper(s)).** *After that you can create another invoice with the additional services separately (process works similar as for the conference registration).*

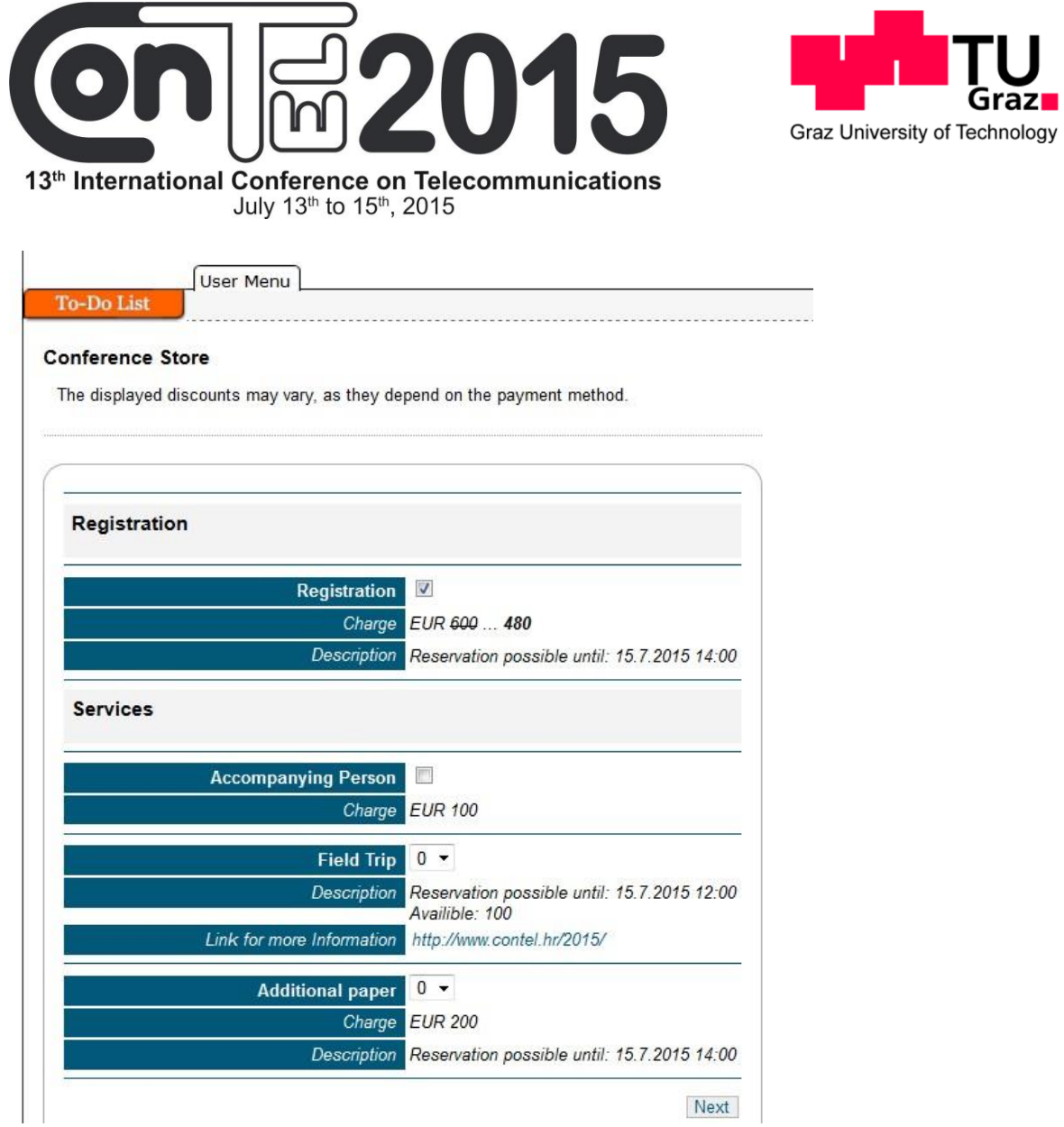

Furthermore you can choose the amount of persons (e.g. family members) who will travel with you and make a reservation for the field trip. But **remember that** *Accompanying Persons* **can only participate in all scheduled Social Events** (http://www.contel.hr/2015/socialevents/)**.** 

After choosing *Registration* and possible Accompanying Persons you will have an overview of your booking, including the date, all of your bookings, the payment type and your invoice address. However do not forget to create individual invoices if required (see page 3).

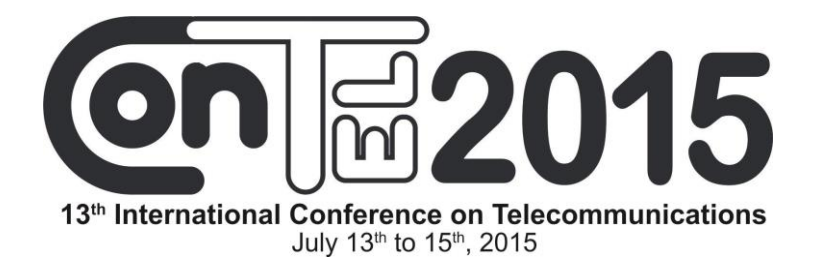

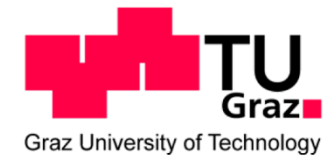

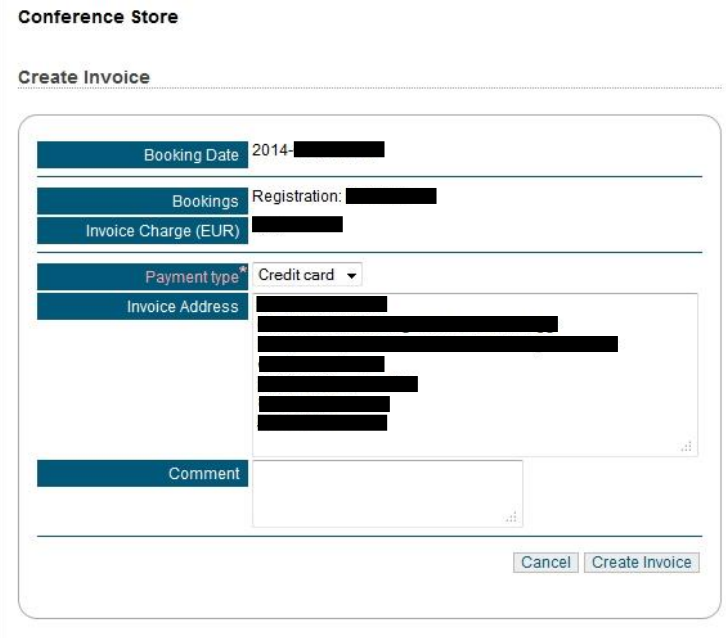

You can enter a different invoice address by changing the address in the *Invoice Address* field; otherwise the address from your personal data will be your billing address.

After clicking the **Create Invoice** button a confirmation window will pop up. Once you click on **OK**, the invoice process will start and you can't change this invoice anymore. You will then be redirected to the credit card payment service, where you can choose between four card types:

- American Express
- Diners Club
- Master Card
- VISA

After some time you will receive an email from the system. It contains the message that your invoice was created. You can download the invoice via the link in the email.

If the payment was successful, you will automatically receive a receipt.

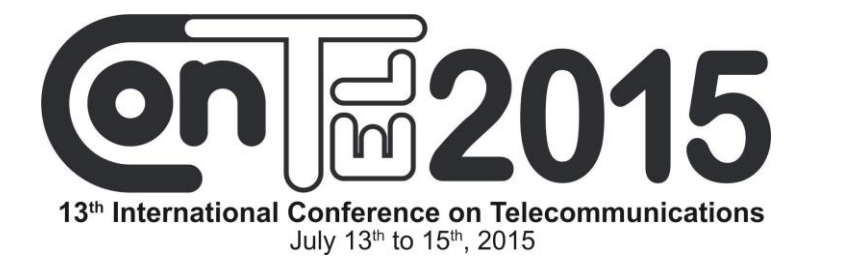

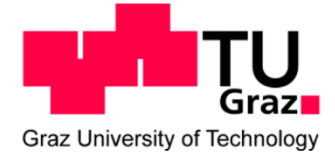

## **3. Book hotel rooms**

*User Menu*.

If you desire to make a hotel reservation, you have to access the

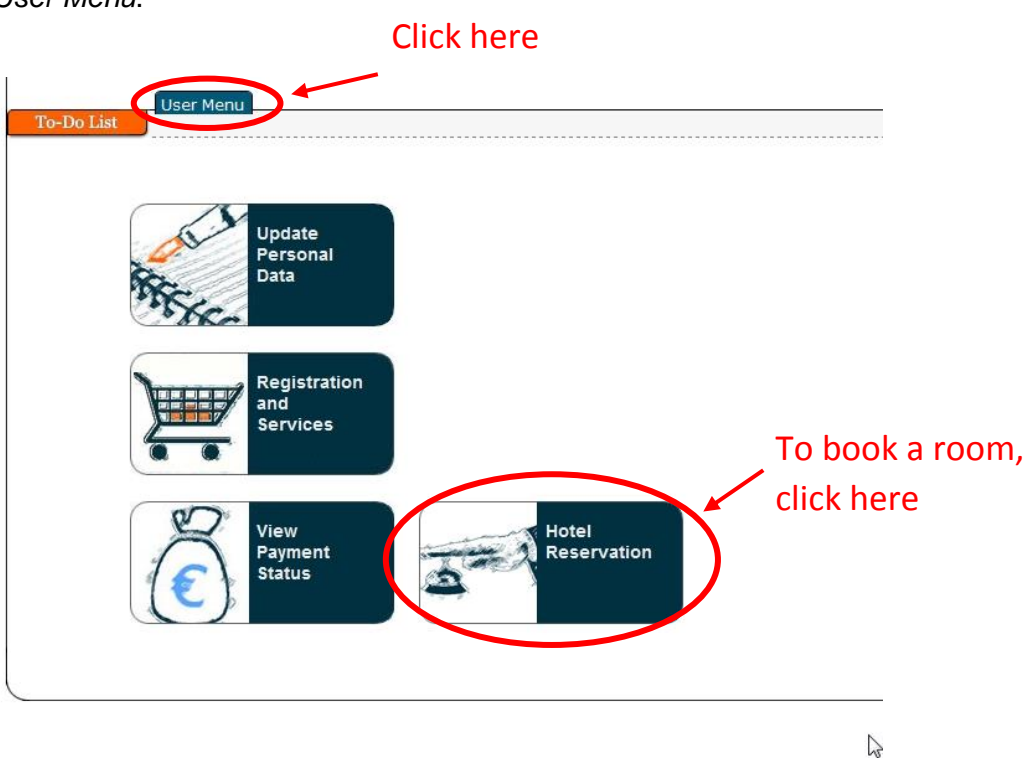

When you click on *Hotel Reservation*, you will be redirected to the following page.

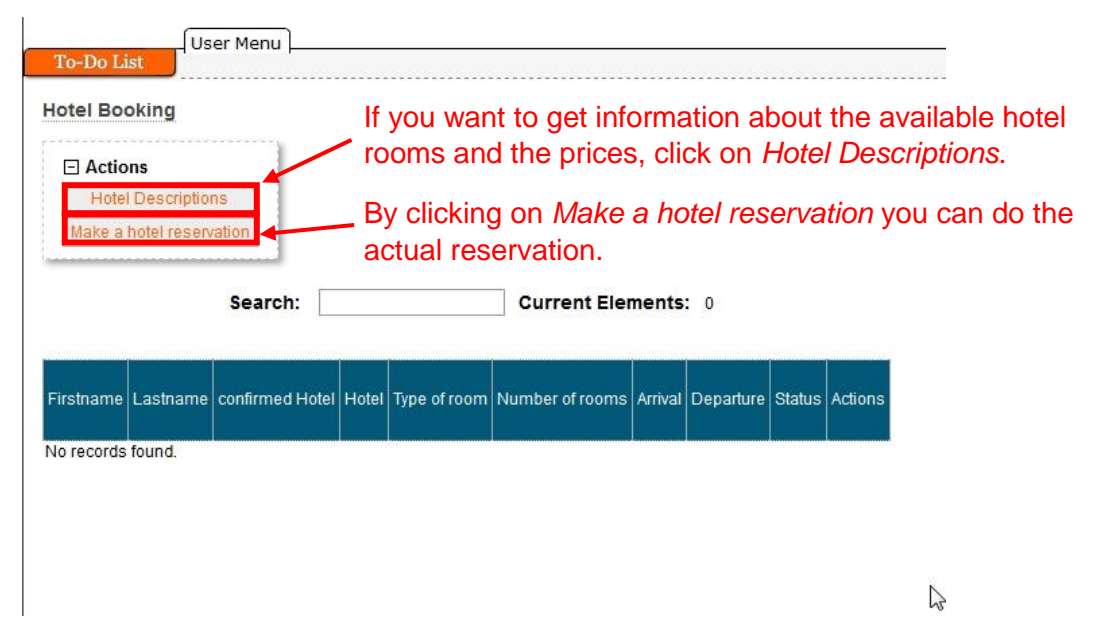

By clicking on Hotel Descriptions, a pdf with all the necessary information about the hotel and the available rooms will be downloaded.

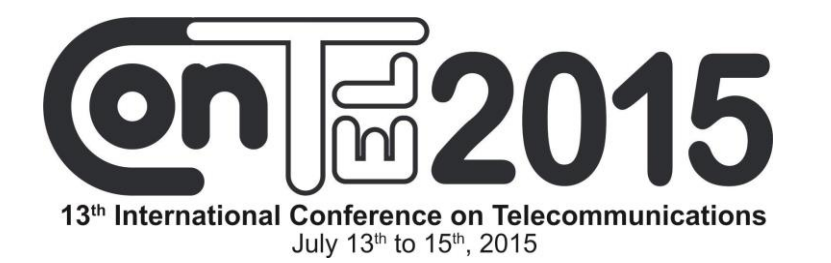

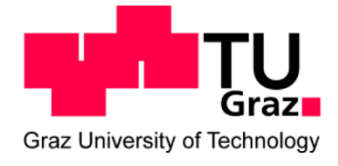

If you choose *Make a hotel reservation* you will be already able to book your room. You can decide on your hotel and the type of your room (single/double/smoker/non-smoker).

It won't be necessary to fill in your personal data (First Name, Last Name etc.) if you have done so when creating your profile. So you can check, if your data is correct.

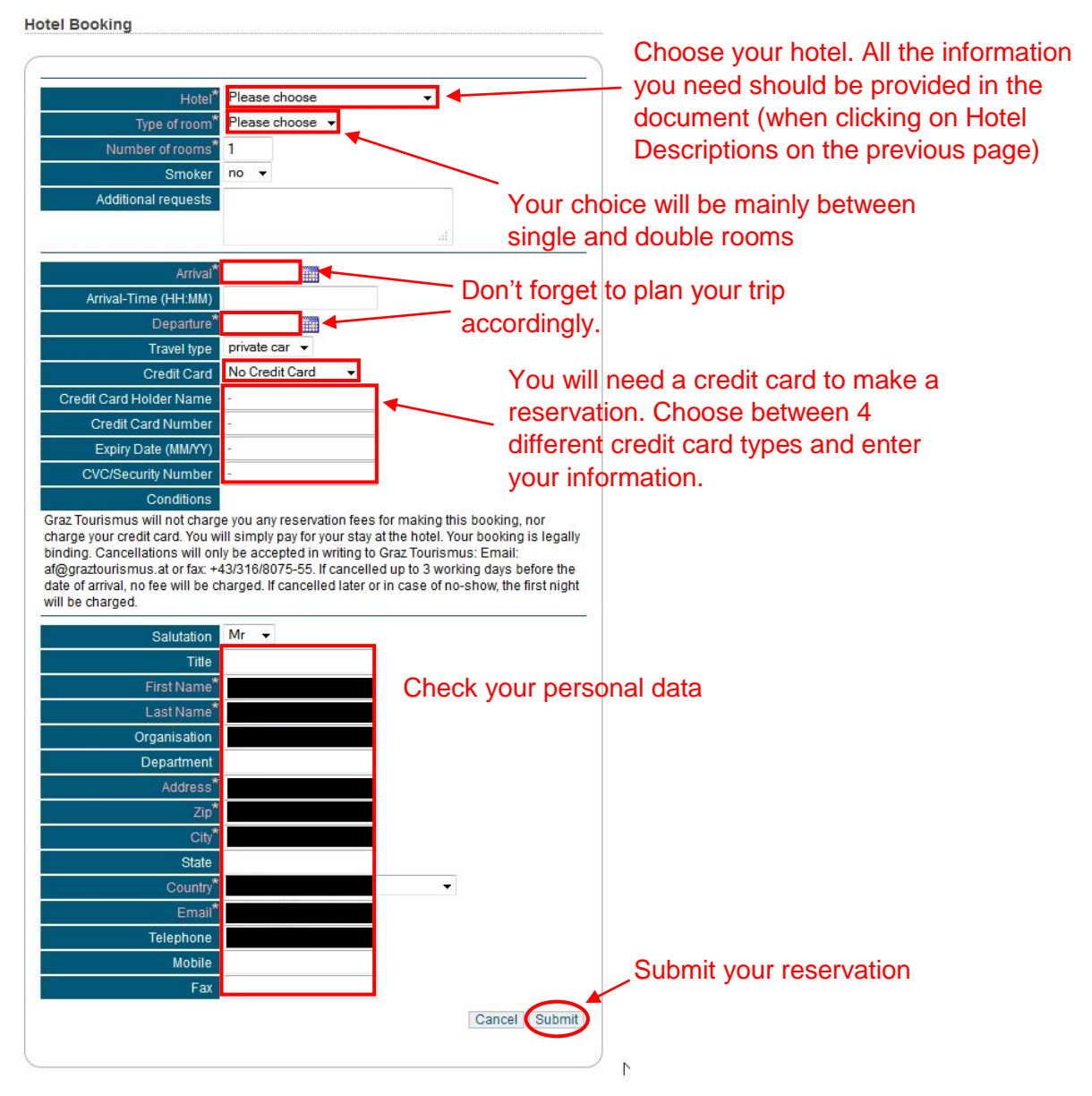

When you are done with the reservation, don't forget to submit it. You should receive a confirmation shortly after.